- Connect an Ethernet cable to the IP phone. The wireless network is changed to the wired network, and the IP phone toggles the Wi-Fi to off.
- Unplug the Wi-Fi USB dongle from the IP phone. The IP phone toggles the Wi-Fi to off.

# **Troubleshooting**

### Why can't the IP phone enable Wi-Fi feature?

- Ensure the Ethernet cable is removed.
- Ensure the Wi-Fi USB dongle is not broken and works well.

#### Why can't the IP phone connect to Wi-Fi?

- If the network is secure, ensure the entered password is right.
- Ensure your gateway/router enables the wireless network feature.
- Reboot your gateway/router.
- Turn off the Wi-Fi feature on the IP phone and then turn it on again.

### Why is the wireless signal strength low?

Ensure the IP phone and your gateway/router are within the working range and there is no obvious interference (walls, doors, etc) between them.

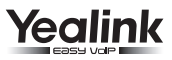

# Wi-Fi USB Dongle WF40 User Guide

Wi-Fi USB Dongle WF40 is used to connect IP phones to the organization's wireless network. Wi-Fi USB dongle is a cost-effective solution for small office wireless networking, which allows you to experience the convenience of wireless networking.

# Packaging Contents

The following items are included in your package. If you find anything missing, contact your system administrator.

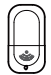

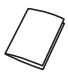

Wi-Fi USB Dongle User Guide

# Assembling the Wi-Fi USB Dongle

#### Assembling the Wi-Fi USB Dongle, as shown below:

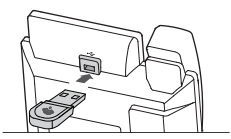

#### To assemble the Wi-Fi USB Dongle:

1. Insert the Wi-Fi USB Dongle into the USB port on the back of the phone.

# Manually Connecting the IP phone to an Available Wiereless Network

### To manually connect the IP phone to an available wireless network (take the SIP-T48G IP phone for example):

Before setting up wireless, it is important to note that the IP phone must be connected to its power adapter and NO Ethernet cable (either wired Ethernet or Ethernet over Power) should be connected.

1. Insert the Wi-Fi USB Dongle WF40 into the USB port on the back of the phone when the phone is in the idle state. The touch screen prompts: Wi-Fi adapter connected. Scan for available Wi-Fi neworks?

#### 2. Tap OK.

The IP phone will toggle the Wi-Fi to on and search for available wireless networks in your area.

- 3. (Optional.) To re-search the available network, tap the Scan soft key.
- 4. Tap the desired wireless network (SSID) to connect to it. You can also tap  $\widehat{\ldots}$  at the end of the desired SSID, and then tap Connect.
- 5. If the network is secure, enter its password in the Wi-Fi Password field.
- 6. Tap OK.

Once the connection has completed successfully, the prompt Connected appears at the end of the desired SSID.

Note: Contact your network administrator for the Wi-Fi password.

# Disabling Wi-Fi Feature on the IP Phone

To disable Wi-Fi feature, do one of the following (take the SIP-T48G IP phone for example):

- $-$  Tap  $\overline{++}$   $\overline{-}$   $>$  Basic- $>$  Wi-Fi.
- Mark the Off radio box in the Wi-Fi field.